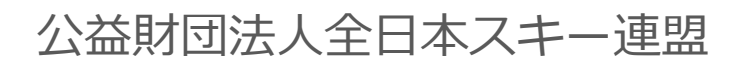

# **会員管理システム 操作マニュアル** #shikuminet **~会員用~**

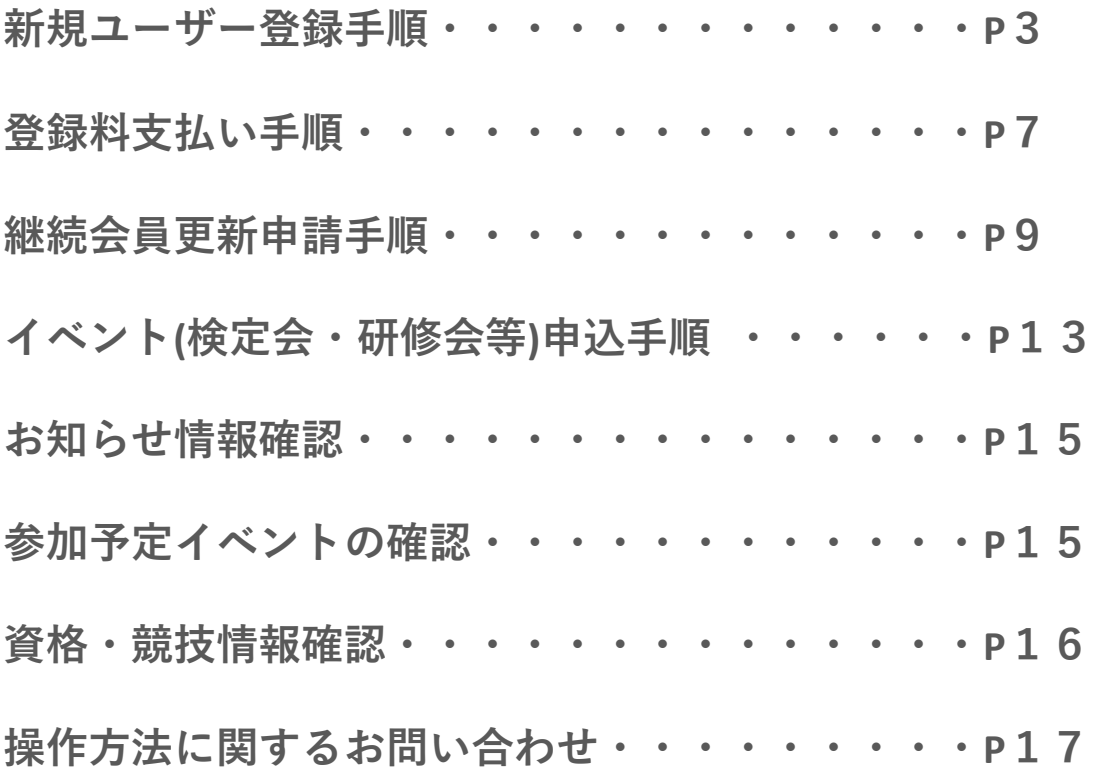

①下記画面にアクセスし、「新規会員登録申請」をクリックして下さい。

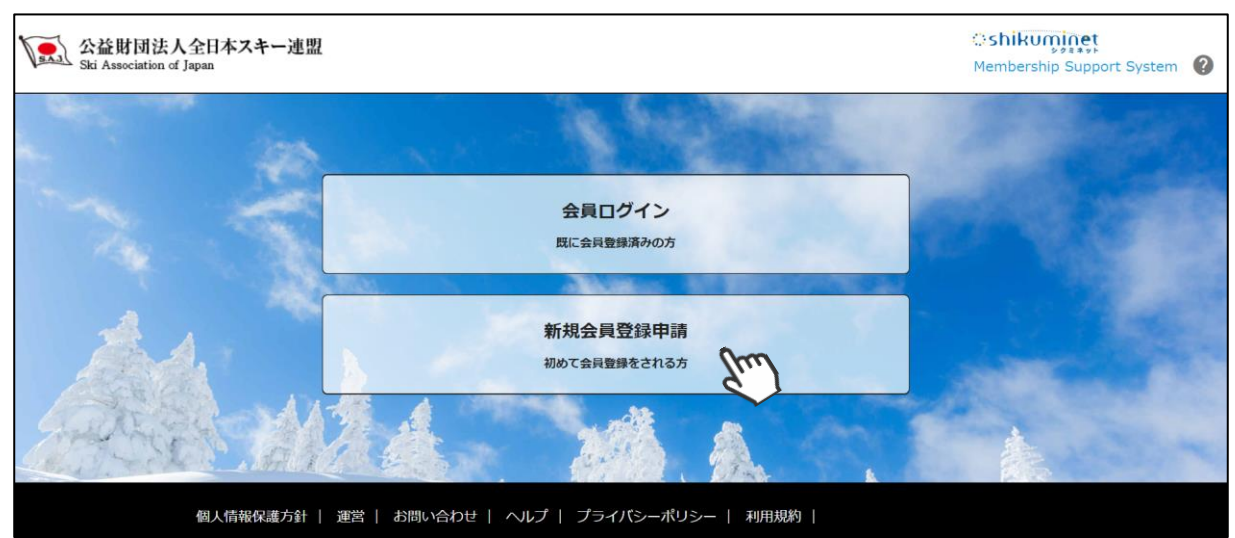

②名前とメールアドレスを入力して「次へ」を クリックして下さい。

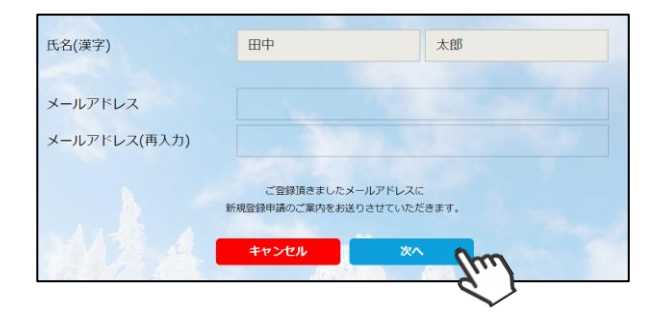

③メールアドレス確認画面が出るので、問題が なければ「送信する」をクリックして下さい。 (メールアドレスを修正する方は「修正する」 ボタンをクリックして下さい)

送信ボタンを押してもメールが届かない場合、 「**ski-japan@shikuminet.jp**」からの メールを受け取れるよう、ドメイン指定の解除 を行ってください。

④登録されたメールアドレス宛にメールが届 きます。メール本文内のURLをクリック して下さい。

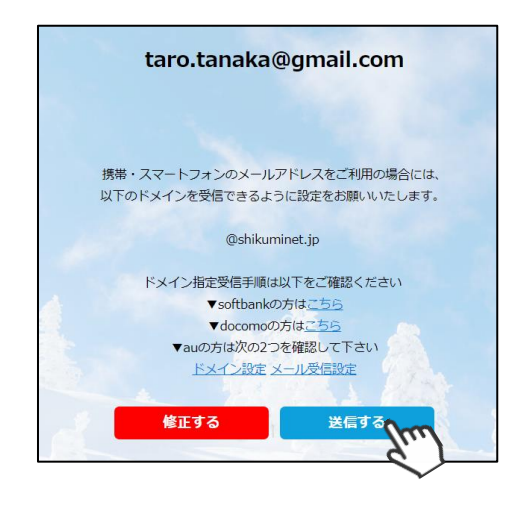

♪返信(♀全員に返信(♀)転送 2019/05/26 (日) 14:04 ski-japan@shikuminet.jp <=?utf-8?q?ski-japan=EF shukuminet.com 田中 太郎様 この度は、新規会員登録をご希望頂き、誠にありがとうございます。<br>新規会員登録申請のご案内をお送りさせて頂きます。 以下のURLにアクセスし、会員登録申請を行ってください。 以下のUNL(こアクセスし、会員登録中請を行って<br>https://ski-japan.shikuminet.jp/members/re<br>h=3881eb72f79b68c93fd6b708ee4c5649<br>※尚、本メールは送信専用メールアド mbers/register/?

ነ≢≄.

ア承ください。※ 本メールに心当たりのない方

は、メールを削除してください。

ご返信いただいてもお答えできませんのでこ

**新規ユーザー登録手順**

⑤新規情報登録フォームが表示されるので、必要情報を入力して下さい。 尚、赤枠の項目に関しては入力が必須となります。

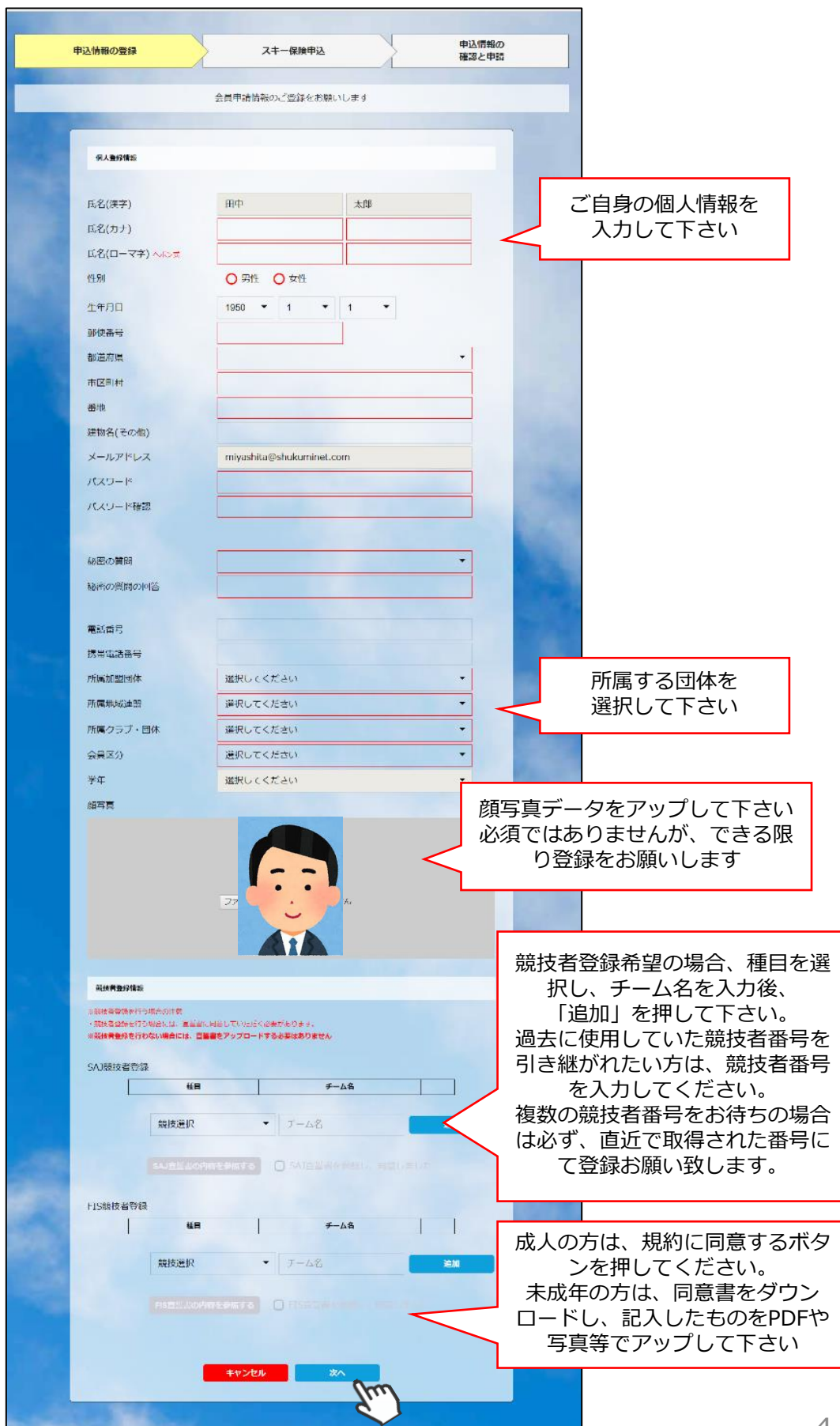

#### **新規ユーザー登録手順**

⑥スキー保険の加入画面が表示されます。ご希望の保険をお選び下さい。

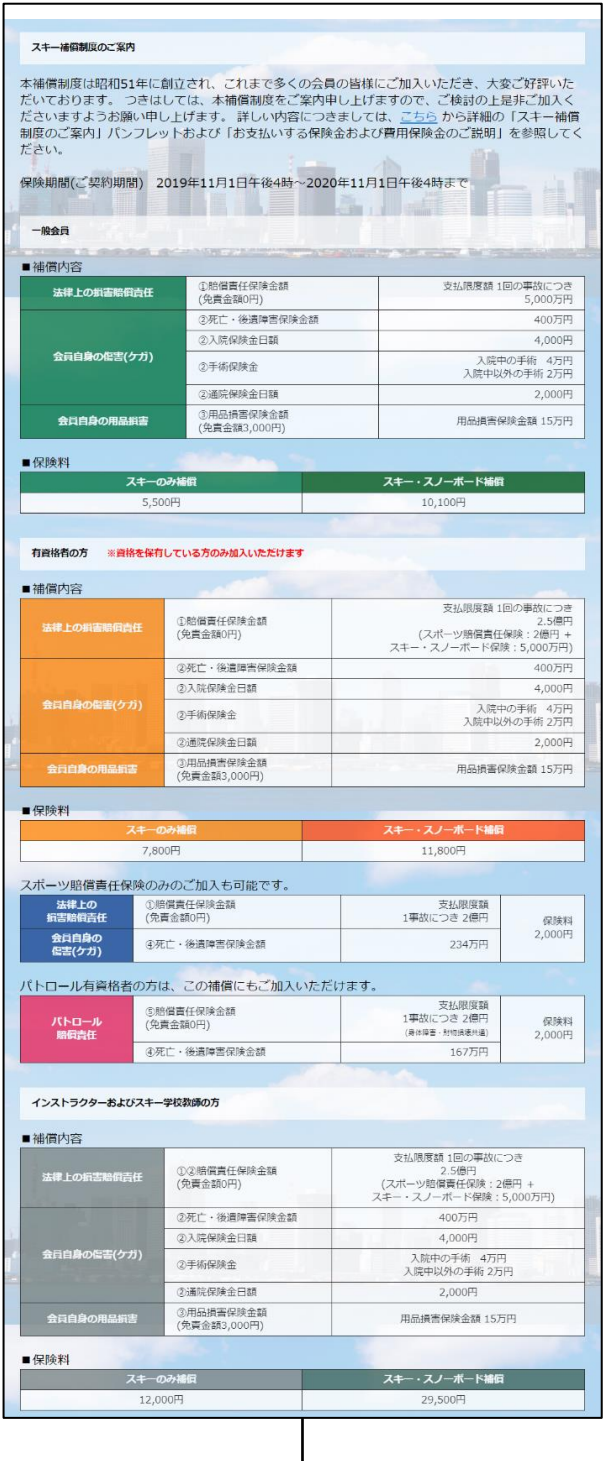

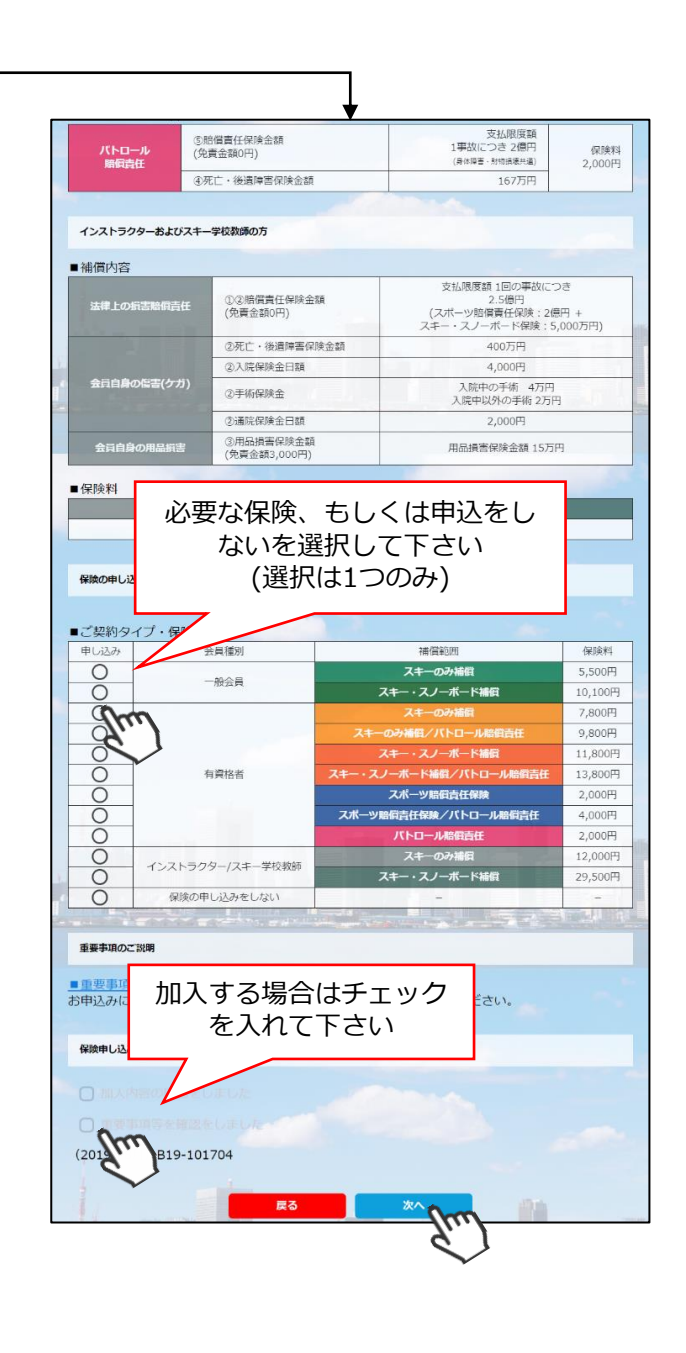

- **・競技者用保険は、システムを通してお申し込みすることはできません。**
- **・パトロール保険への加入希望の方は、パトロールがセットになっている保険を選択して下さい。 (パトロール保有者に限る)**
- **・保険のお申し込みは、2021年3月31日(水)15時までの期間に新規登録を行った方のみ可能です。**

**新規ユーザー登録手順**

⑦登録内容の最終確認画面が表示されます。内容に誤りが無いか、よくご確認下さい。

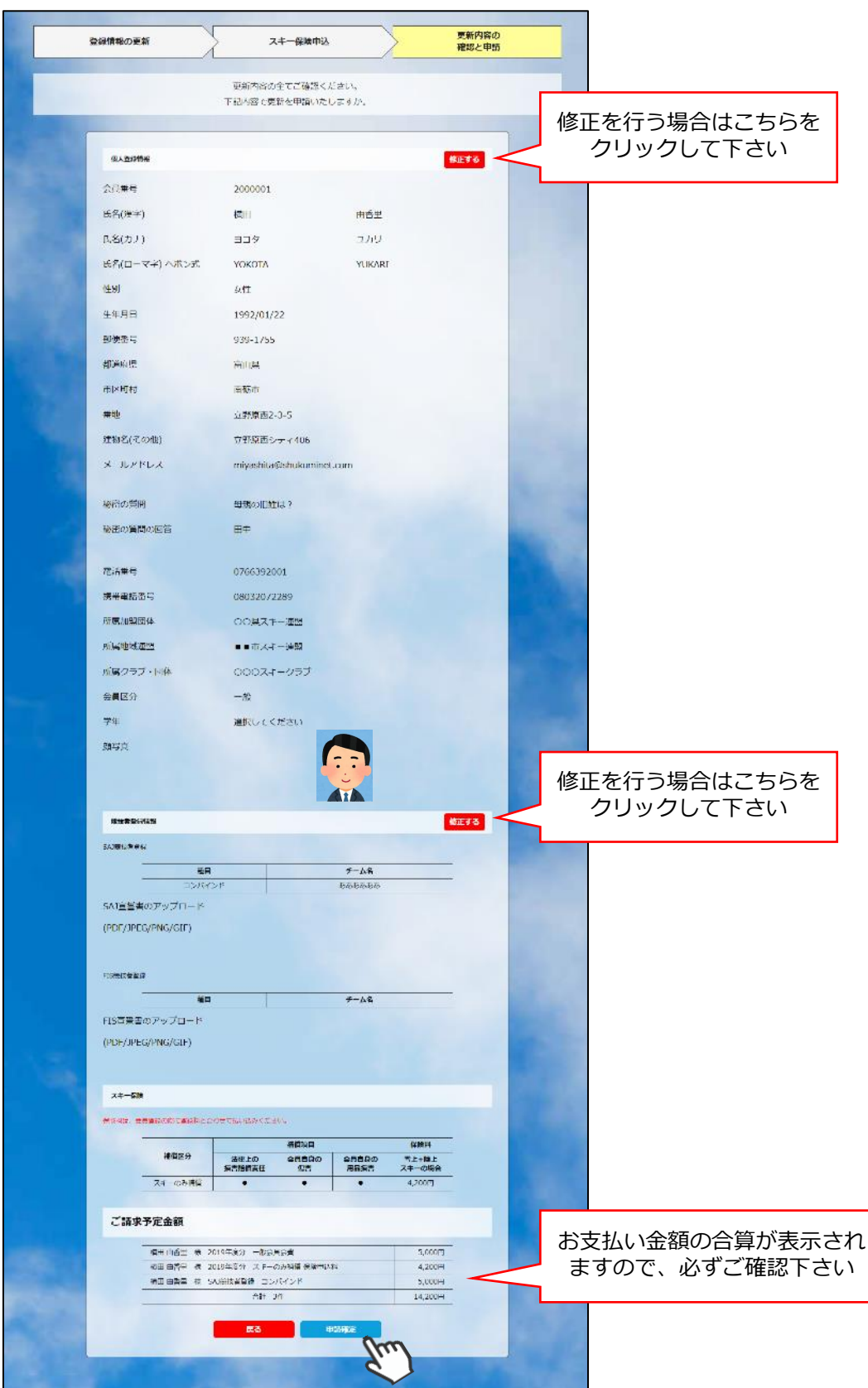

**ここまでの手順で、新規のユーザー登録は終了です。 クラブ承認→地域連盟承認→全日本スキー連盟での最終承認が完了次第、 承認完了メールが届きますので、承認されるまでしばらくお待ち下さい。** 承認元 J メールか**庙さますので、承認されるまでしほ**りくお待ち下さい。<br>|<br>|**承認完了後、登録料のお支払いに進むことが可能です。**  ①全日本スキー連盟本部から送られてくる「承認メール」内にURLあるので、クリックして下さい。 マイページログイン画面が表示されるため、メール内に記載のある「会員番号」と、自身で設定 した「パスワード」を使用してマイページにログインして下さい。

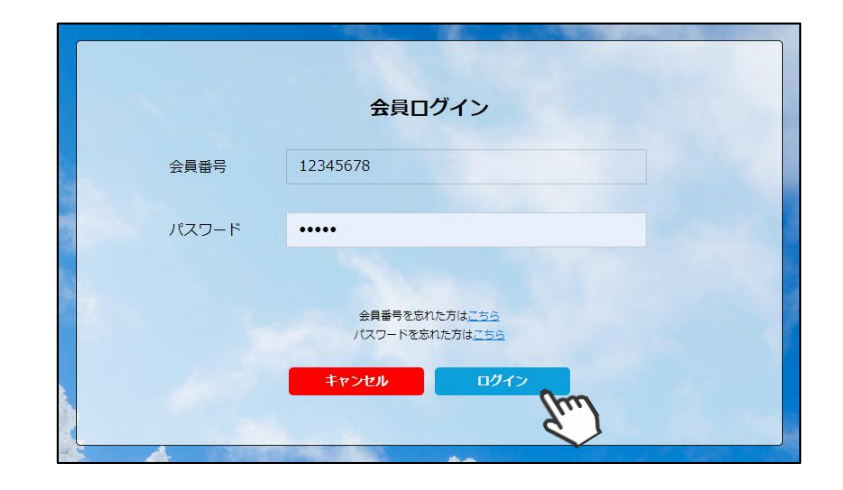

②マイページ右側に、支払いの案内があるので「支払」ボタンもしくは「ご請求・お支払情報」 をクリックして下さい。

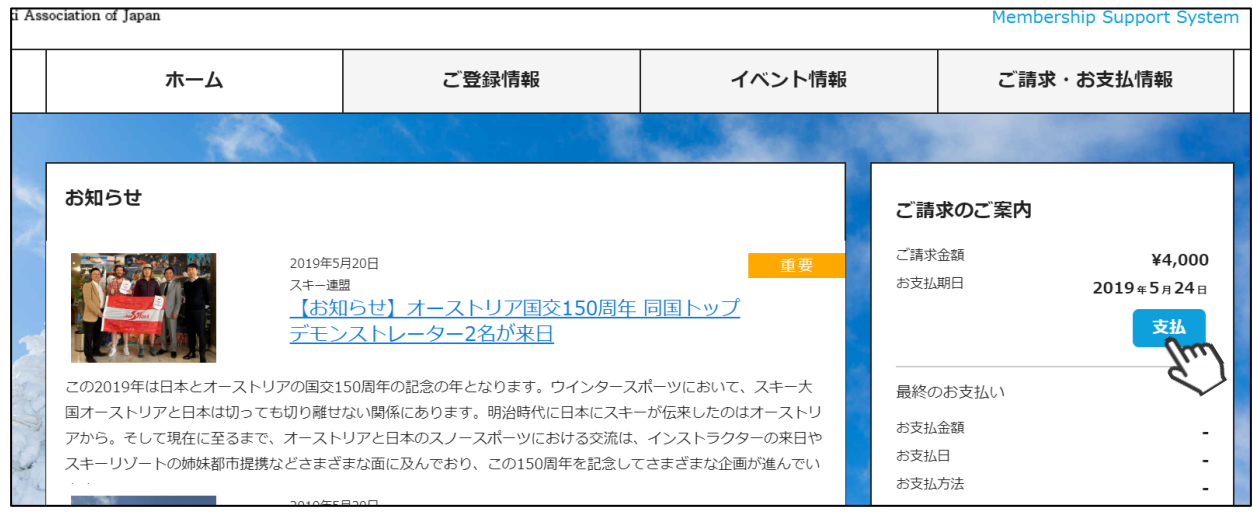

③支払い明細が表示されているので、左側のチェックボックスにチェックを入れ「決済する」 をクリックして下さい。

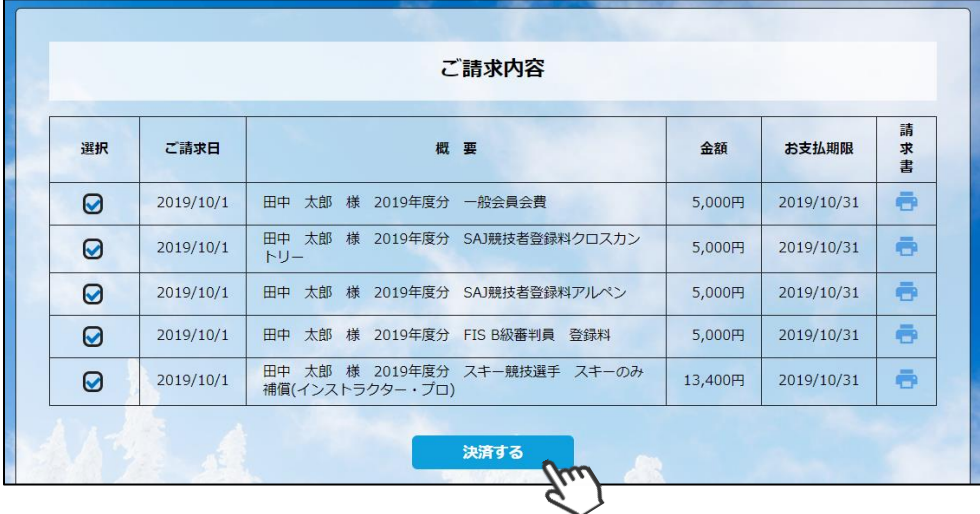

お支払内容のご確認 システム手数料が表示されるので、 鈴木 太郎様 2020年度 一般会員会費 3,000 次へ進む前によくご確認下さい システム手数料 230円 合計 1件 3.230円 お支払い方法の選択 ※ お支払方法をご選択ください ○ クレジットカード ● コンビニ支払 ● Pay-easy ※)決済をご利用の場合、お支払い明細への表示は、本システム「シクミネット」と表示されます。 ※)決済の際にシステム手数料がかかります。手数料はこちらでご確認ください 戻る 次へ

④決済額が表示されるため、内容を確認し、決済方法を選択して「次へ」をクリックして下さい。

**~お支払い方法に関するご案内~**

**■クレジットカード決済の場合 画面上でクレジットカード情報を入力し、そのまま最後まで進んで下さい。**

**決済完了画面が表示されれば、無事お支払いが完了します。**

**(クレジットカードの名義人は、会員名と異なっていてもお支払可能です)**

**■コンビニ決済の場合**

**画面上に表示される入力項目を全て入力して最後まで進んで下さい。 「お客様番号」「確認番号」「支払い期限」と「支払い手順」が発行されますので、内容に 従ってコンビニでのお支払いをお願い致します。 (お支払いに必要な情報及び手順は、メールでも届きます)**

**■Pay-easy(ペイジー)決済の場合 画面上に表示される入力項目を全て入力して最後まで進んで下さい。 「収納機関番号」「お客様番号」「確認番号」と「支払い手順」が発行されますので、内容に 従ってATMもしくはネットバンキングでお支払いをお願い致します。**

各決済画面に進んだ後は、**ブラウザバックを行わないようにしてく ださい。**万が一ブラウザバックを行った場合、15分間支払いが行え なくなりますので、15分経過した後、改めてお試し下さい。

公益財団法人全日本スキー連盟  $\sqrt{2\pi}$ プライバシーポリシー サイトマップ SAJ Social 1 0 G 言語を選択 ▼ Ski Association of Japan ホーム | 全日本スキー連盟とは | SAJ会員登録 | 大会競技予定・結果 | 刊行本 | 寄附する | SAJ競技データバンク 総務本部 競技本部 教育本部 ジャンプ<br>Jumping コンバインド クロスカントリー  $\n *T*$   $\n *N*$   $\n *N*$   $\n *N*$   $\n *N*$   $\n *N*$ フリースタイル スノーボード SNOW<br>JAPAN 会員登録 LOGIN W **MASAJE M TAF** にいがた湯沢苗場大会 2020年2月22日(土)~23日(日 2020-2021 SNOW JAPAN

①全日本スキー連盟ホームページ内の「会員登録 LOGIN」をクリックして下さい。

①下記画面内の「会員ログイン」をクリックして下さい。

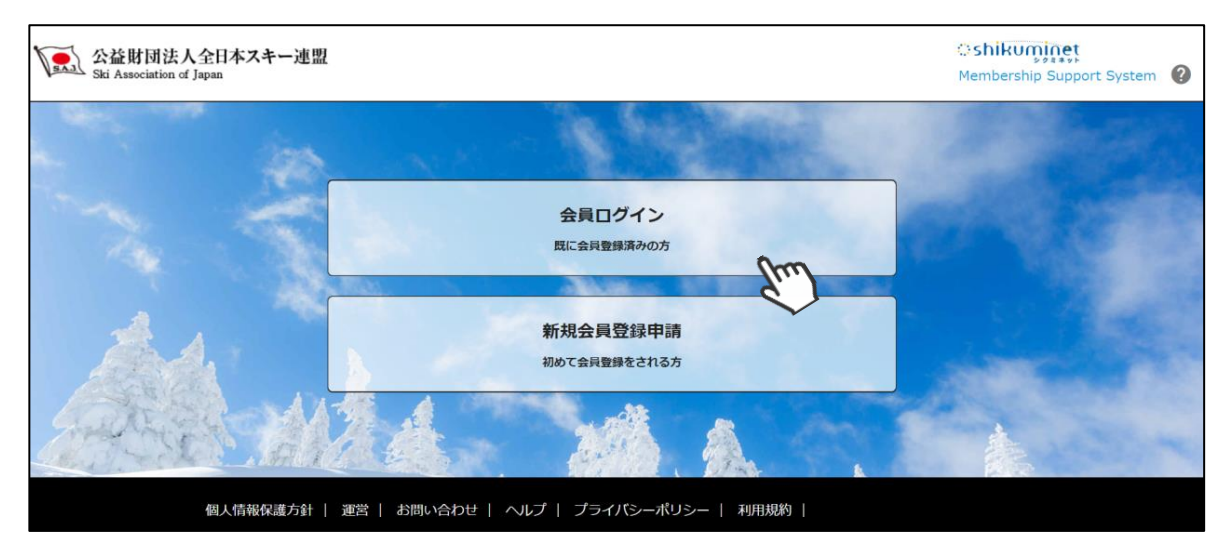

③SAJ会員番号とパスワードを入力して「ログイン」をクリックして下さい。

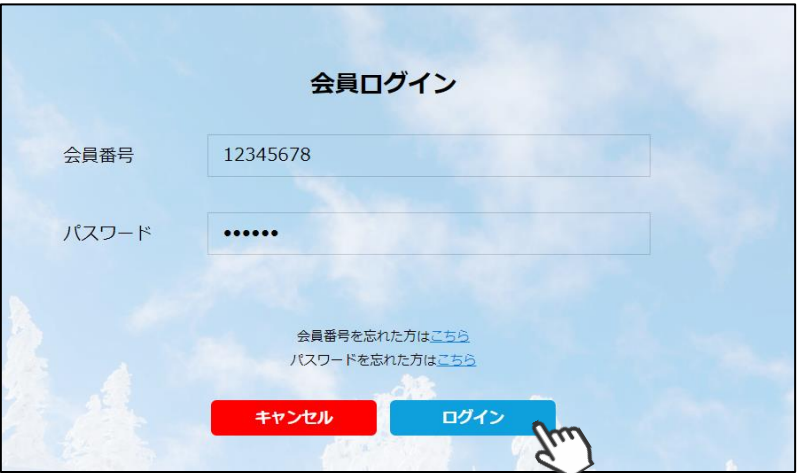

# **継続会員更新申請手順**

④前年度の登録情報が表示されるので、必要情報を変更して最下部の「次へ」をクリックして下さい。

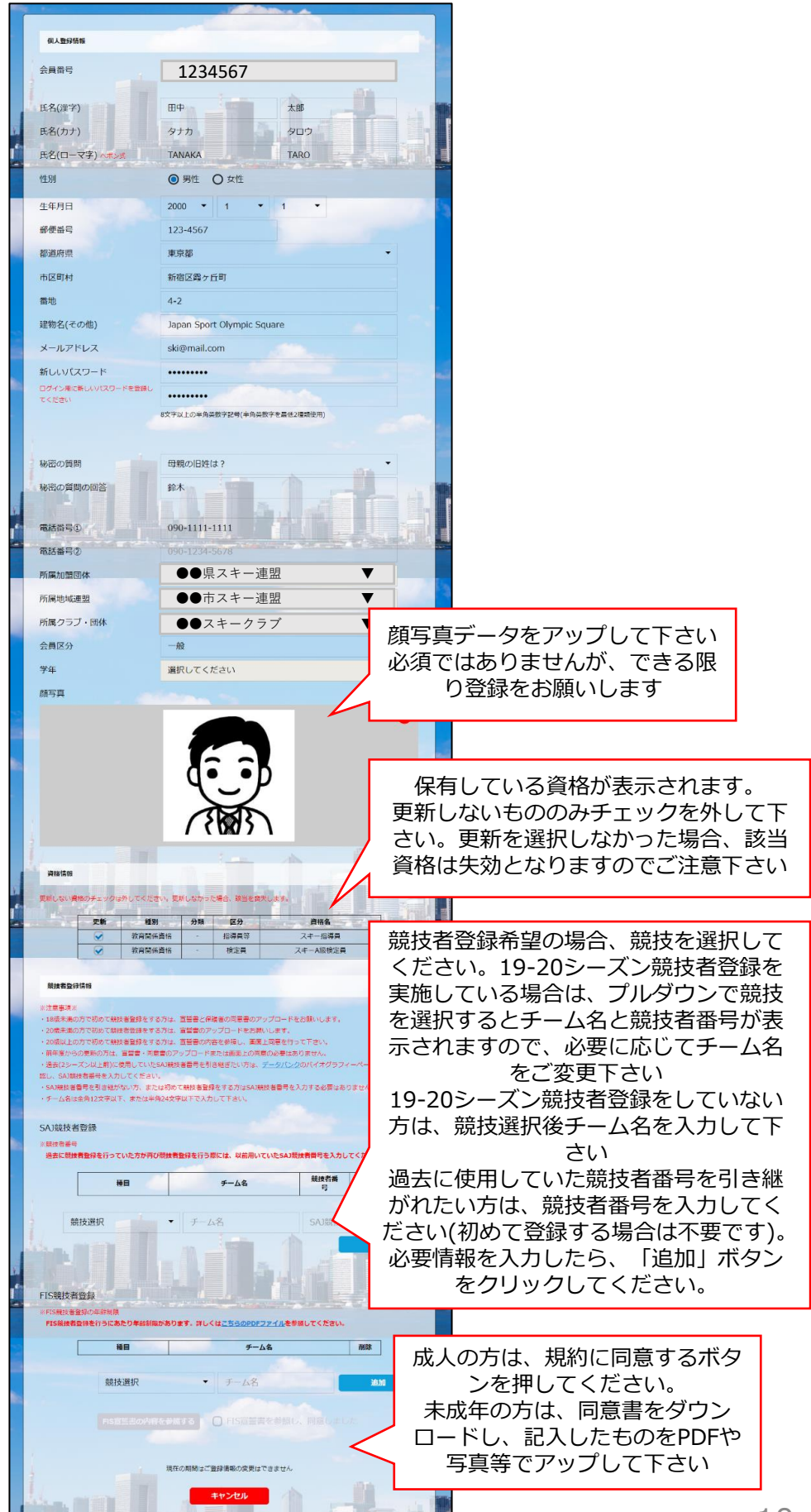

**<宣誓書及び同意書に関して> ・過去に提出済みの方は、再度提 出する必要がないため、アップ ロード箇所自体が表示されません。**

**・成人の方は、アップロードは必 要ありませんので、画面上の規約 をご確認のうえ、同意しますの チェックボックスにチェックを入 れて下さい。**

# **継続会員更新申請手順**

⑨スキー保険の加入画面が表示されます。ご希望の保険をお選び下さい。

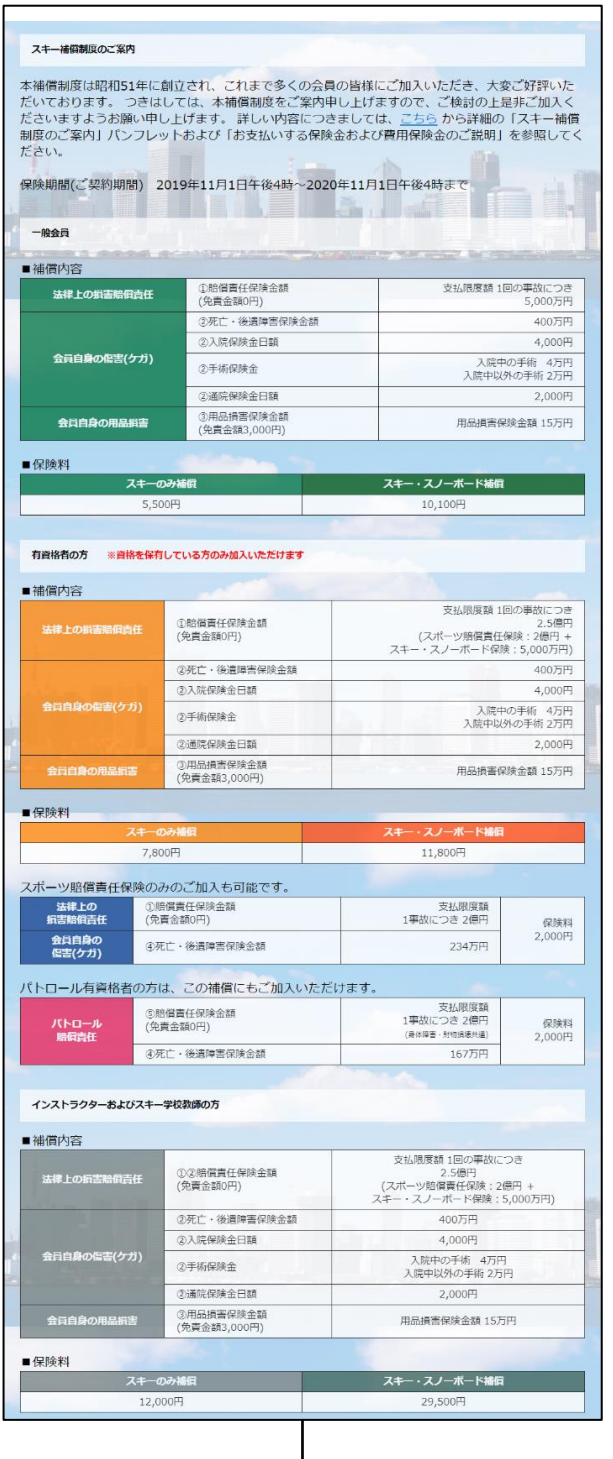

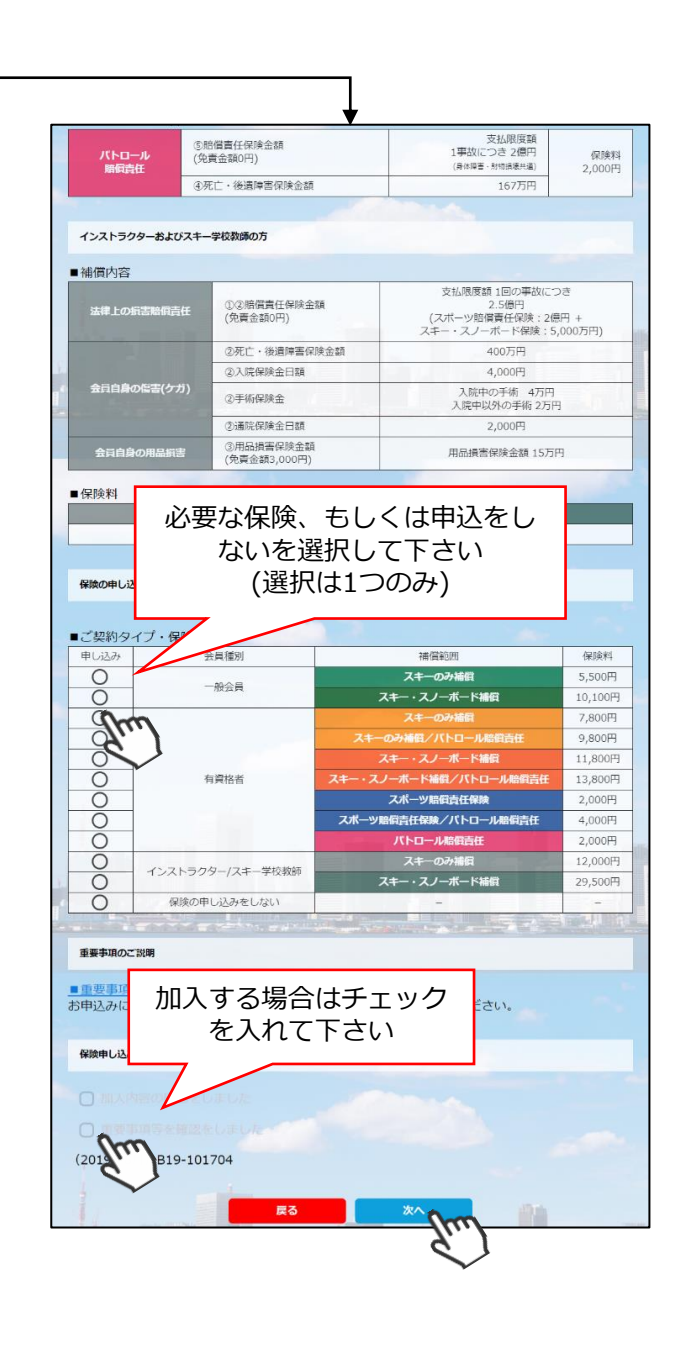

- **・競技者用保険は、システムを通してお申し込みすることはできません。**
- **・パトロール保険への加入希望の方は、パトロールがセットになっている保険を選択して下さい。 (パトロール保有者に限る)**
- **・保険のお申し込みは、2021年3月31日(水)15時までの期間に新規登録を行った方のみ可能です。**

#### **継続会員更新申請手順**

⑩更新内容の最終確認画面が表示されます。内容に誤りが無いかよく確認し、「申請確定」を クリックして下さい。

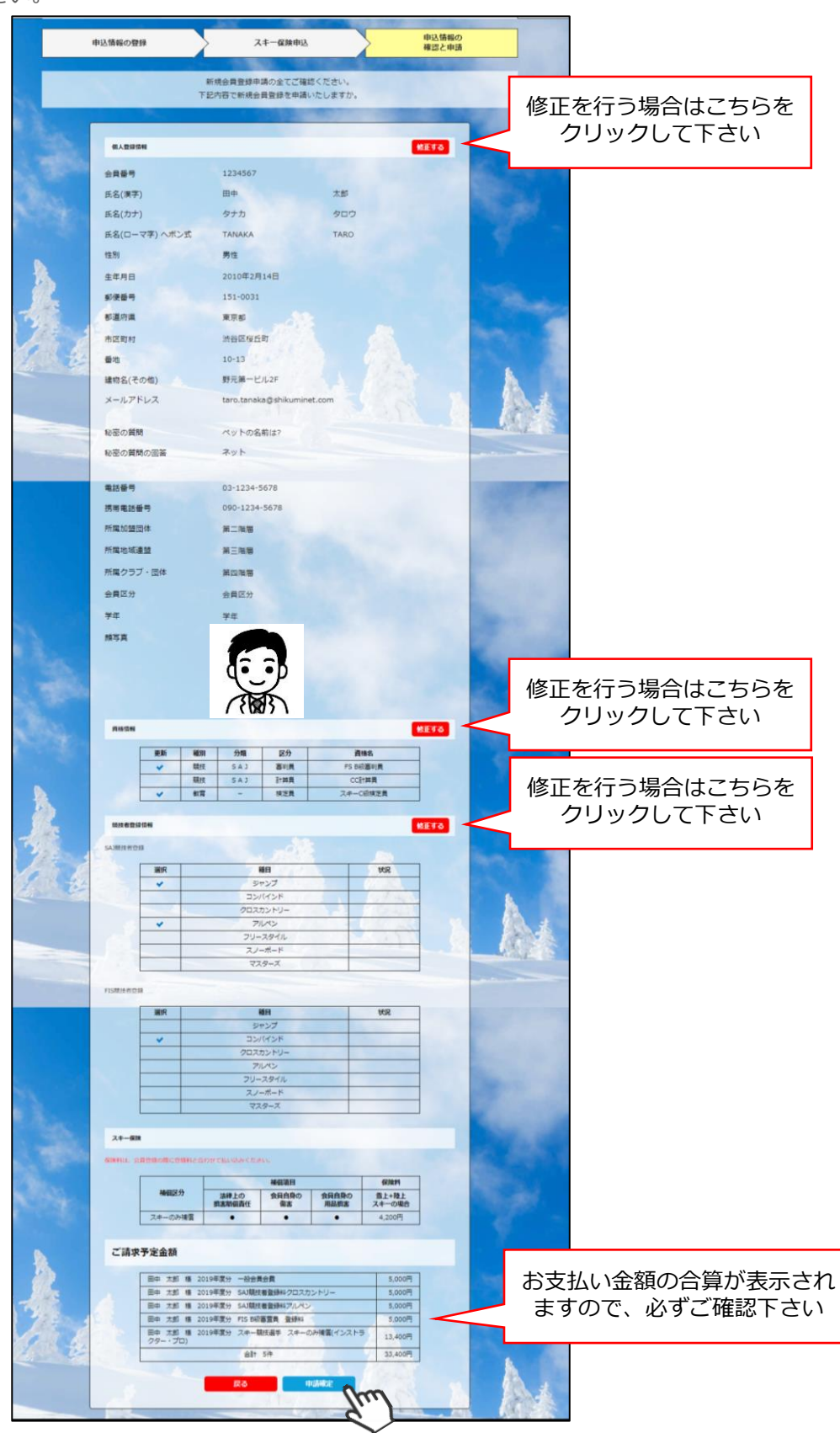

**ここまでの手順で、更新申請は終了です。 全日本スキー連盟本部の「承認」が完了次第、承認完了メールが届きますので、 承認されるまでしばらくお待ち下さい。 承認完了後、登録料のお支払いに進むことが可能です。** 支払い手順はP7~8参照 | 12

# **イベント(検定会・研修会等)申込手順**

①マイページ上段の「イベント情報」をクリックして下さい。

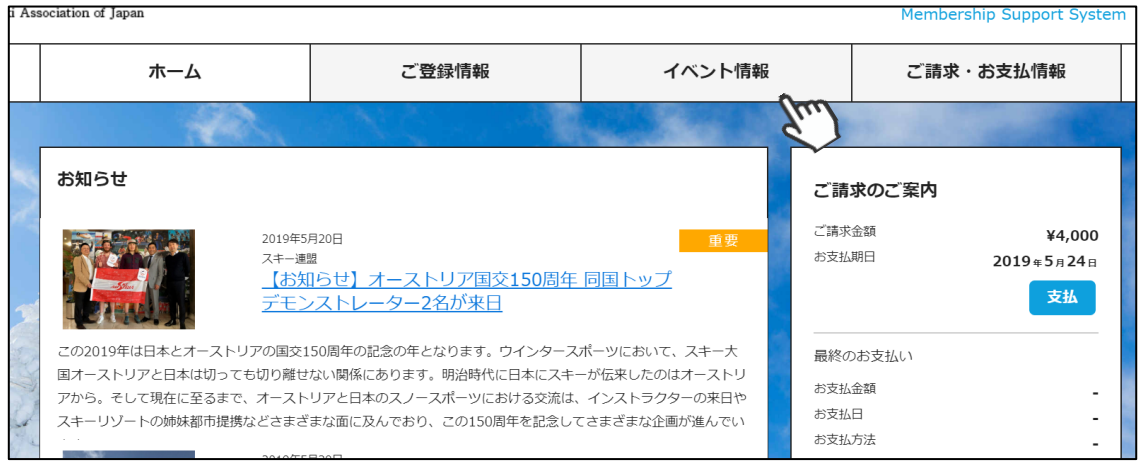

②検定会・研修会の一覧が表示されるため、 参加する検定会・研修会をクリックして 下さい。

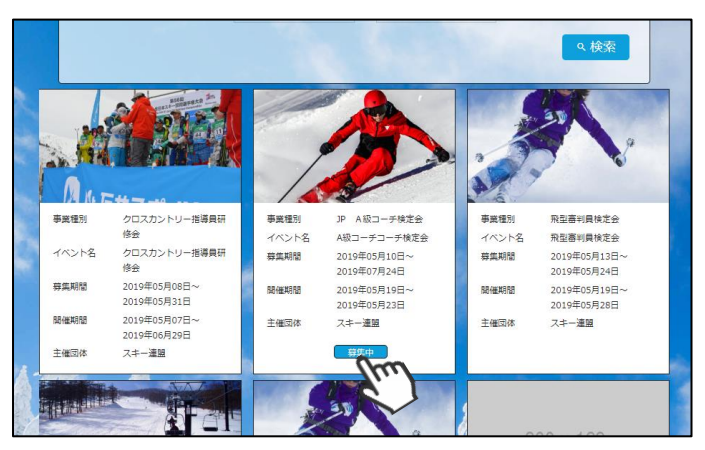

③内容を確認し、問題なければ「詳細」ボタン をクリックして下さい。 (イベントによっては、参加可否の審査が入る ものがあります)

詳細ページが表示されるため、「申し込む」 ボタンをクリックしてください。

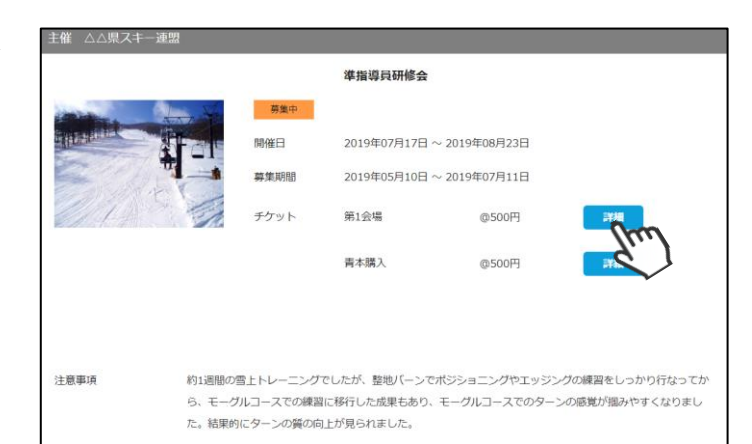

④参加可否の審査が入らないイベントの場合、 支払い明細選択画面に推移するため、参加費を 支払う明細を選択して「決済する」ボタンを クリックして下さい。

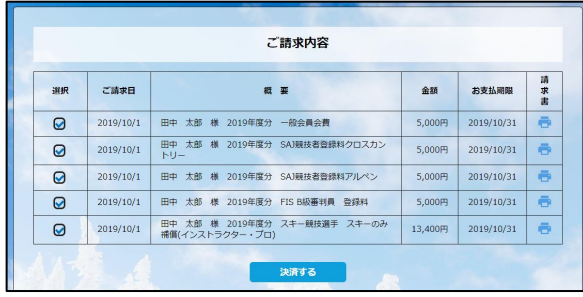

# **イベント(検定会・研修会等)申込手順**

⑤決済額が表示されるため、内容を確認し、決済方法を選択して「次へ」をクリックして下さい。

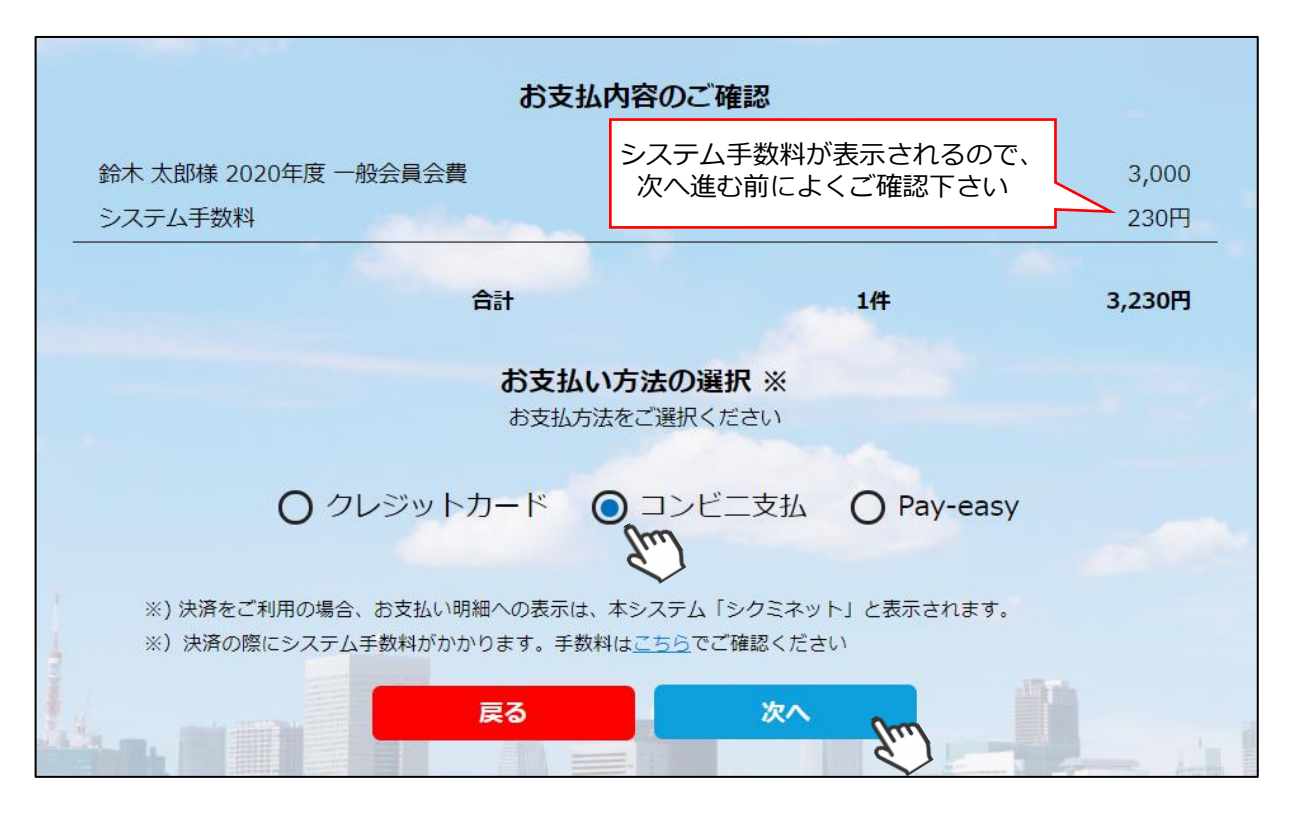

**~お支払い方法に関するご案内~**

**■クレジットカード決済の場合**

**画面上でクレジットカード情報を入力し、そのまま最後まで進んで下さい。 決済完了画面が表示されれば、無事お支払いが完了します。 (クレジットカードの名義人は、会員名と異なっていてもお支払可能です)**

**■コンビニ決済の場合**

**画面上に表示される入力項目を全て入力して最後まで進んで下さい。 「お客様番号」「確認番号」「支払い期限」と「支払い手順」が発行されますので、内容に 従ってコンビニでのお支払いをお願い致します。 (お支払いに必要な情報及び手順は、メールでも届きます)**

**■Pay-easy(ペイジー)決済の場合 画面上に表示される入力項目を全て入力して最後まで進んで下さい。 「収納機関番号」「お客様番号」「確認番号」と「支払い手順」が発行されますので、内容に 従ってATMもしくはネットバンキングでお支払いをお願い致します。**

各決済画面に進んだ後は、**ブラウザバックを行わないようにしてく ださい。**万が一ブラウザバックを行った場合、15分間支払いが行え なくなりますので、15分経過した後、改めてお試し下さい。

①マイページホーム画面に、各種お知らせ情報が掲載されます。

このお知らせ情報欄には、自身が所属している団体、都道府県連、及び全日本スキー連盟本部 が作成したお知らせ情報が掲示されます。

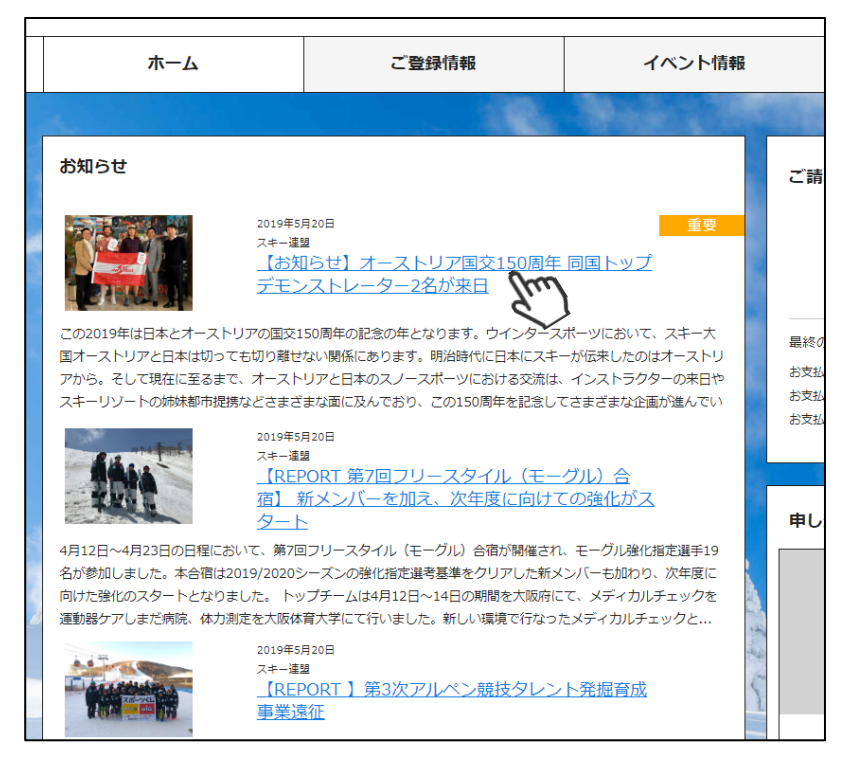

各お知らせをクリックすることで、該当お知らせ情報の詳細を閲覧することが可能です。

# **参加予定イベント確認**

①申込を行った参加予定のイベント(検定会・研修会)情報がマイページ右側に表示されます。

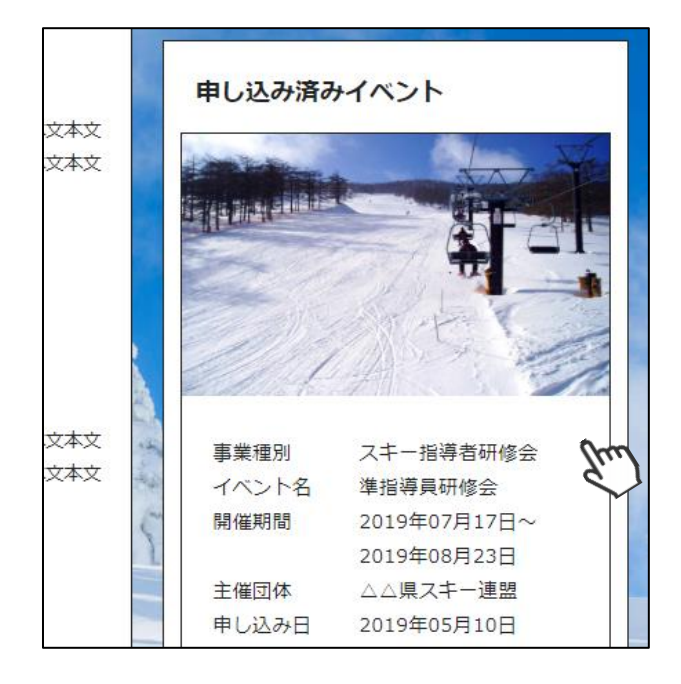

申込済のイベントが表示されている場合、そのイベントをクリックすることで イベントの詳細情報を確認することができます。

①マイページ右上のアイコンにカーソルを合わせると、資格及び競技者登録情報を確認することができます。

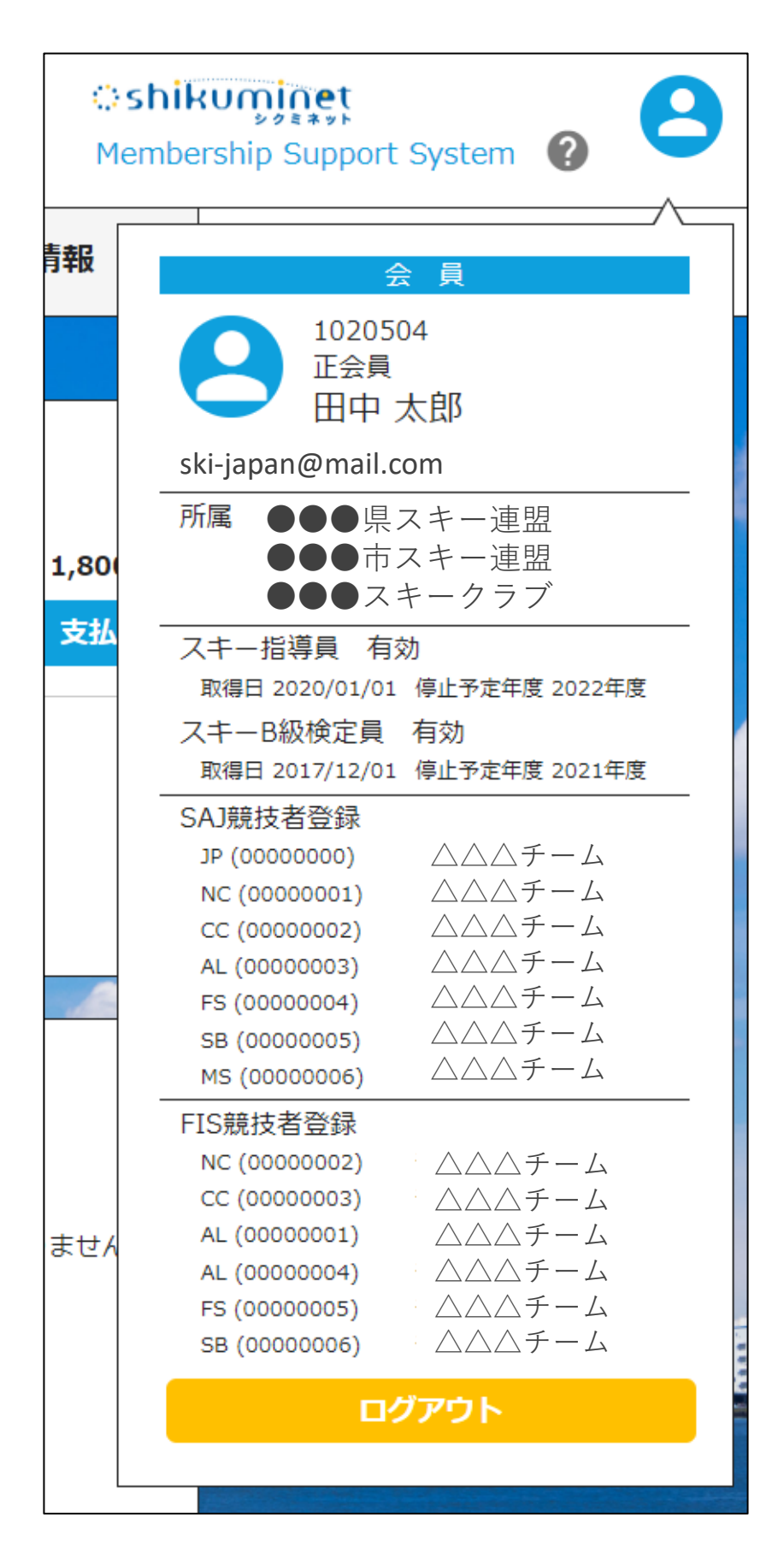

①操作方法に関する質問がある場合は、画面最下部の「お問い合わせ」をクリックして下さい。

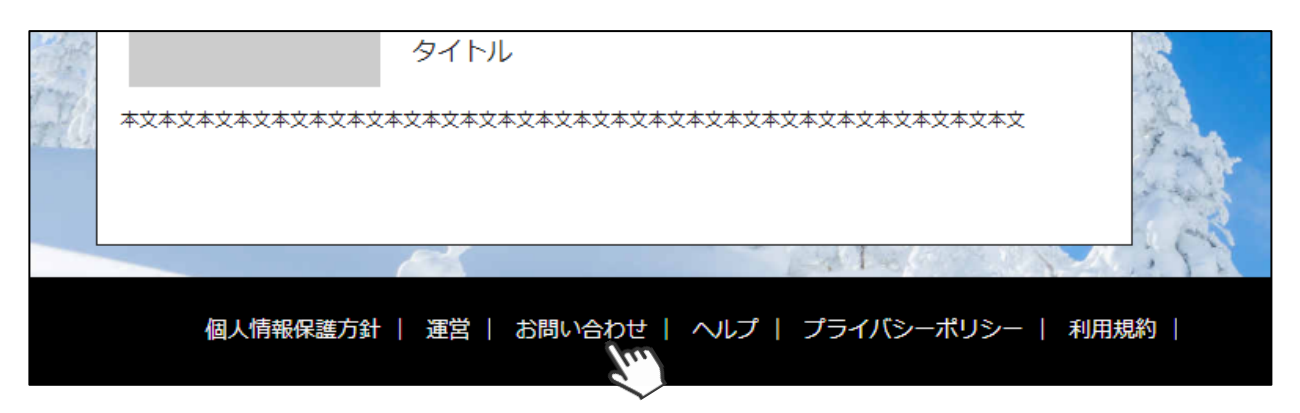

②入力フォームが表示されるので、お問い合わせ区分を選択し、ご質問内容を入力してから 「確認」→「送信」ボタンをクリックして下さい。

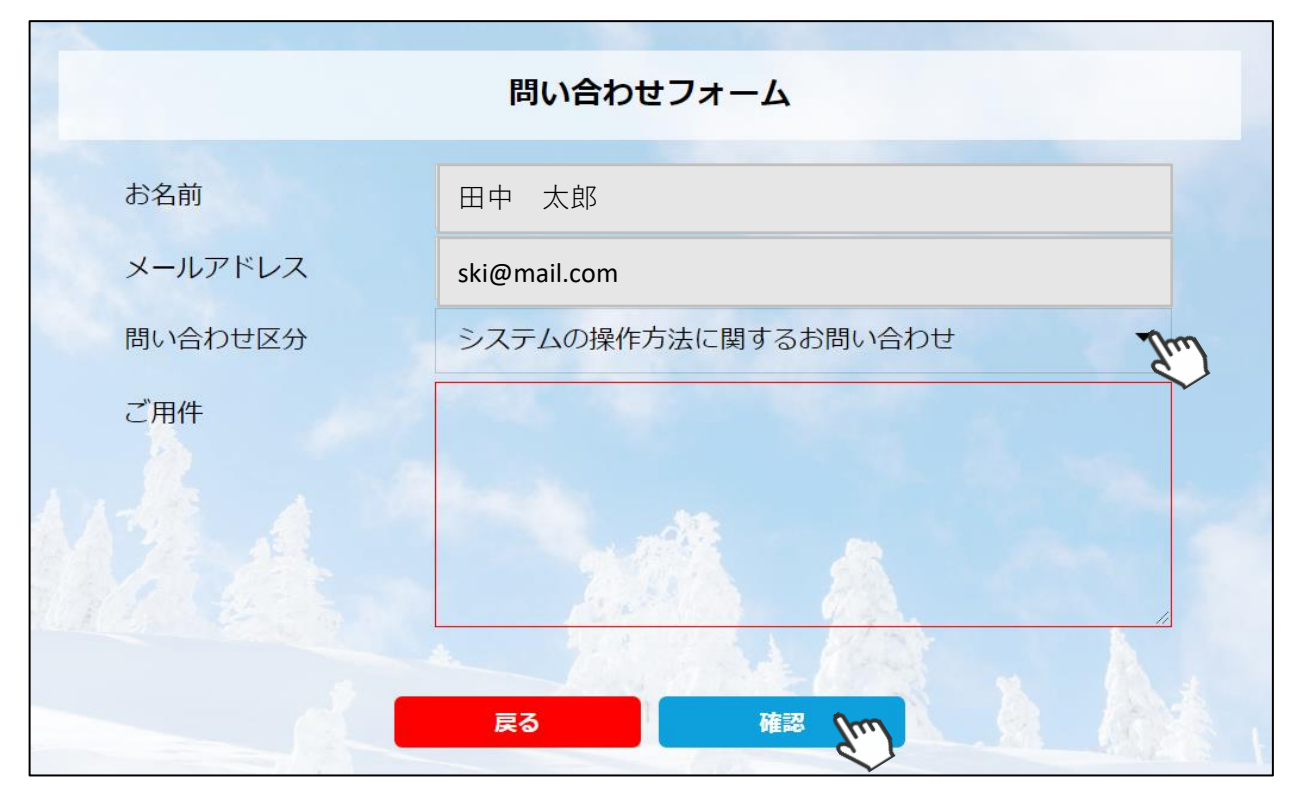

**<問い合わせ区分に関して>**

**◇システムの操作方法に関するお問い合わせ→システムサポートセンターにお問い合わせを送ります ◇所属クラブへの質問→自身が所属するクラブへ問い合わせを送ります**

**◇所属県連への質問→自身が所属する都道府県事務局へ問い合わせを送ります**

**送信して頂いたお問い合わせに関しては、内容を確認後順次返答をお送りさせて頂きます。**